### **11.8.3 Navigating to the Reported Position**

The **HX890** has a feature that aids navigation to a received position report call by using the compass display. Navigating to the report call may be enabled by the procedure below.

- 1. After the position report call has been received, press the **[INFO]** soft key.
- 2. Press the **[TO WPT]** soft key. **REPORT**
- 3. To start navigation using the compass display, select "GOTO" with the **CH▼**/**CH▲** key, then press the **[ENTER]** soft key. The display indicates the distance and direction of the received vessel, and also the compass indicates the received vessel with a dot  $($ .

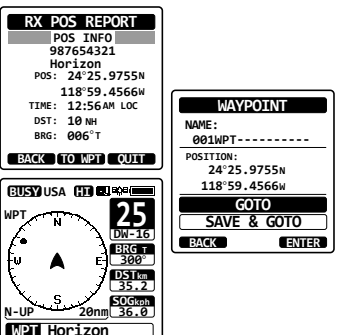

#### *Stopping Navigation to the Reported Position*

- 1. Press one of the soft keys to show the key selections.
- 2. Press the **[STOP]** soft key. The radio will stop navigating  $\frac{1}{2}$ to the waypoint and the normal VHF display will be shown.

## **11.8.4 Saving the Reported Position as a Waypoint**

The **HX890** can save a position report call in the radio's memory as a waypoint.

- 1. After the position report call has been received, press the **[SAVE]** soft key.
- 2. If you want to change the name of the waypoint, press the **CH▼**/**CH▲** key to select "NAME", then press the **[SELECT]** soft key.
- 3. Enter the name of the waypoint you want to reference in the directory. For details, refer to **"11.5.1 Setting up the Individual Call Directory"**.
- 4. Press the **CH▼**/**CH▲** key to select "SAVE", then press the **[ENTER]** soft key to save the waypoint into memory.
- 5. Press the **[OK]** soft key to return to the position report display.

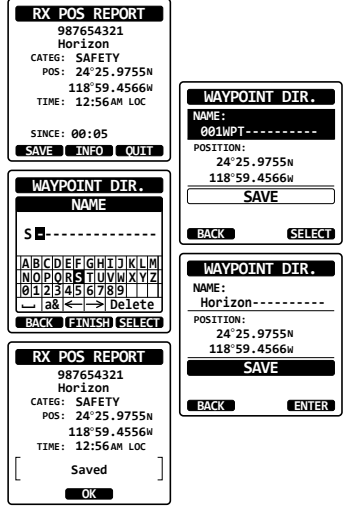

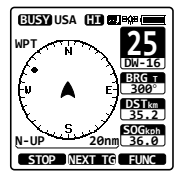

Refer to section **"12. NAVIGATION"** for details.

## **11.8.5 Setting up a Position Report Ringer**

The **HX890** position report ringer may be turned OFF:

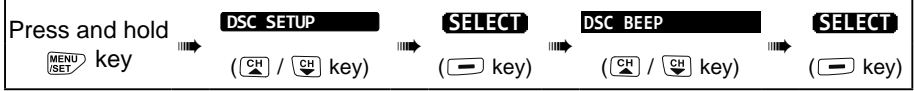

- 1. Press the **[SELECT]** soft key, then select "POS REPORT" with the **CHV/CH**A key. IFINDIVIDUAL
- 2. Press the **[SELECT]** soft key, then select "OFF" with the **CH▼**/**CH▲** key.
- 3. Press the **[SELECT]** soft key to store the selected setting.
- 4. Press the **CLR** key to return to radio operation.

**BACK** To re-enable the ringer tone, repeat the above procedure, pressing the **CH▼**/ **CHA** key to select "ON" in the step 6 above.

**BACK**

**GROUP ALL SHIPS POS REQUEST POS REPORT**

**DSC SETUP**

**DSC BEEP**

**SELECT** 

**ON ON ON ON**

**OFF**

**ON**

**ENTER**

**DSC BEEP**

**POS REPORT**

**ON**

# **11.9 AUTO POS POLLING**

The **HX890** has the capability to automatically track seven vessels programmed into the individual directory, or to automatically send your position information to the programmed stations.

## **11.9.1 Setting up the Polling Operation**

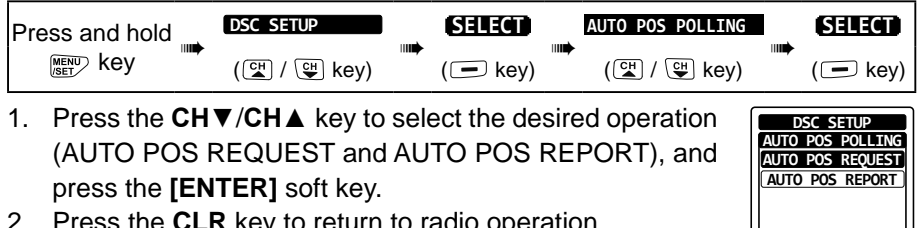

2. Press the **CLR** key to return to radio operation.

## **11.9.2 Setting up the Polling Time Interval**

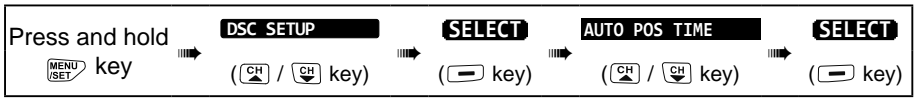

**ENTER**

**BACK**

- 1. Press the **CH▼**/**CH▲** key to select the desired interval time (30 second, 1, 2, 3, or 5 minutes) and press the **[ENTER]** soft key.
- 2. Press the **CLR** key to return to radio operation.

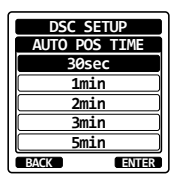

#### **11.9.3 Selecting Vessels to be Automatically Polled NOTE**

The radio uses the individual directory to select vessels to be automatically polled. Before proceeding, refer to section **"11.5.1 Setting up the Individual Call Directory"** and enter the MMSI of vessels you want to poll before proceeding.

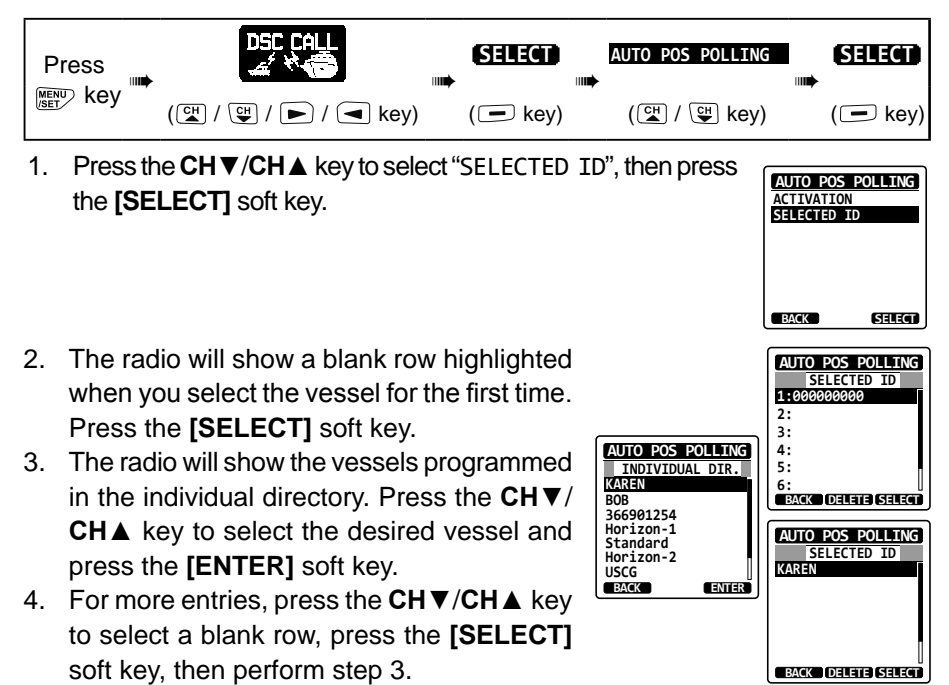

5. When finished, press the **CLR** key to exit to the radio mode.

## **11.9.4 Enabling/Disabling Auto POS Polling**

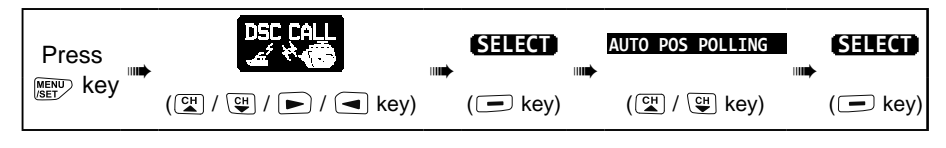

- 1. Press the **CH▼**/**CH▲** key to select "ACTI-VATION", then press the **[SELECT]** soft key.
- 2. Select "START" to enable transmissions or "STOP" to disable transmissions.
- 3. Press the **[ENTER]** soft key.
- 4. Press the **CLR** key to return to radio operation.
- 5. Auto POS Polling starts and the "A" icon will light up on the screen.

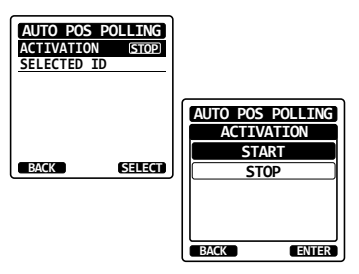

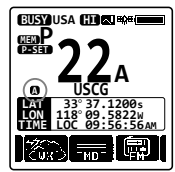

### **11.10 DSC TEST**

This function is used to contact another DSC equipped vessel and ensure the DSC functions of the radio are operating.

**NOTE**

To use this feature, the radio that will receive the test call must also have the DSC Test feature.

To perform the DSC test, first enter the MMSI of another vessel into the individual directory, or manually enter the MMSI using the procedure below:

#### **11.10.1 Programming MMSI into Individual Directory**

Refer to section **"11.5.1 Setting up the Individual Call Directory"**.

#### **11.10.2 Transmitting a DSC Test to Another Vessel**

*DSC Test call by using Individual/Position Directory*

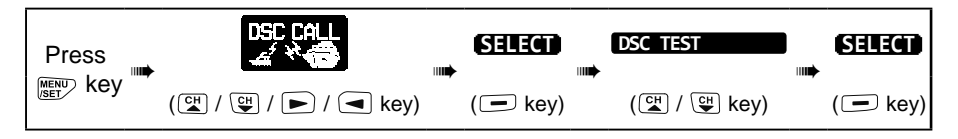

- 1. Press the **CH▼**/**CH▲** key to select "HISTO-RY" or "MEMORY", then press the **[SELECT]** soft key.
- 2. Press the **CH▼**/**CH▲** key to select the ship name and press the **[SELECT]** soft key.
- 3. Press the **[YES]** soft key to transmit the DSC test call to the other vessel.
- 4. Press the **[QUIT]** soft key to return to radio operation.

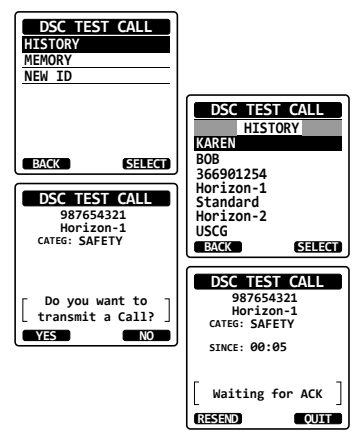

### *DSC Test Call by Manually Entering an MMSI*

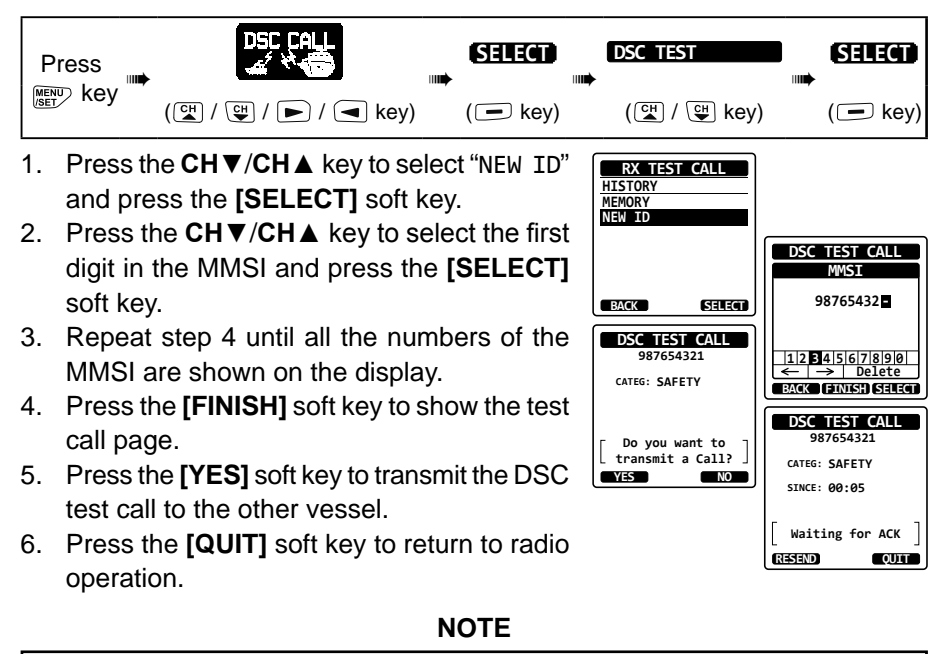

After the radio receives a test call reply from the called vessel, the radio will ring and show "RX TEST CALL" on the display, which confirms the called radio has received the test message.

## **11.10.3 Receiving a DSC Test Call**

When another vessel transmits a DSC Test call to the **HX890** the following will happen:

- 1. When a DSC Test call is received, the radio will automatically respond to the calling vessel.
- 2. To exit from the DSC Test call display, press the **[QUIT]** soft key.

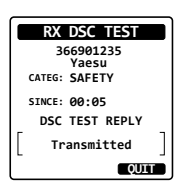

## **11.11 DSC LOG OPERATION**

The **HX890** logs: transmitted calls; received DSC Distress Alerts; and other calls (individual, group, all ships, etc.), and the "E3" icon will appear on the **HX890** display. The DSC log feature is similar to an answer machine where calls are recorded for review. The **HX890** can store up to 24 transmitted calls, up to the latest 27 Distress Alerts, and up to the latest 64 other calls (individual, group, all ships, position report, position request ack, test call ack, and polling calls).

#### **NOTE**

When the "DSC LOG" menu is selected, the **HX890** will display highpriority logged call automatically.

## **11.11.1 Reviewing and Resending a Transmitted Logged Call**

The **HX890** allows transmitted logged calls to be reviewed and to resend the call.

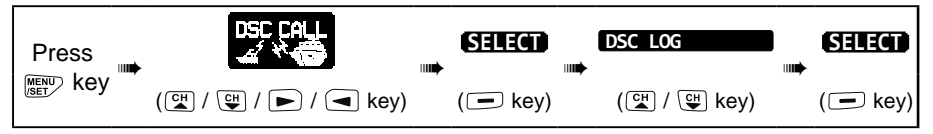

- 1. Press the **[SELECT]** soft key, then confirm "TRANSMITTED" is selected. **TRANSMITTED**
- 2. Press the **[SELECT]** soft key, then press the **CH▼**/**CH▲** key to select the station (name or MMSI number) you want to review and/ or resend the call.
- 3. Press the **[SELECT]** soft key to review details for the selected station.
- 4. Press the **[CALL]** soft key to resend the call or press the **[BACK]** soft key to go back to the DSC transmitted call list.

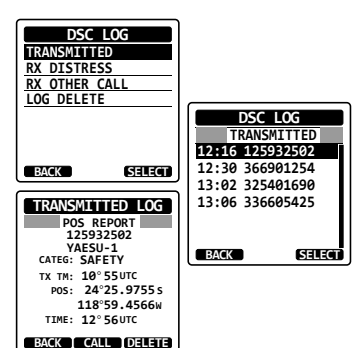

## **11.11.2 Reviewing a Logged Distress Alert**

The **HX890** logged Distress Alert Calls may be reviewed.

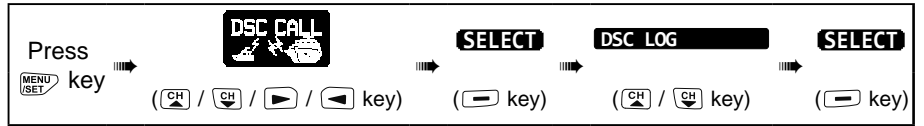

- 1. Press the **CH▼**/**CH▲** key to select "RX DISTRESS". **TRANSMITTED**
- 2. Press the **[SELECT]** soft key, then press the **CH▼**/**CH▲** key to select the station names or MMSI numbers in the DSC LOG that you want to review and/or relay the Distress Alert to the other vessels.

*Note*: When there is an unread received call, the " " icon will appear at the left of the call entry.

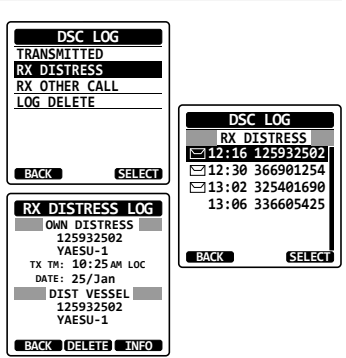

- 3. Press the **[SELECT]** soft key to review the details of the selected station.
- 4. Press the **[INFO]** soft key to display more information or press the **[BACK]** soft key to return to the received Distress Alert list.

## **11.11.3 Reviewing Other Logged Calls**

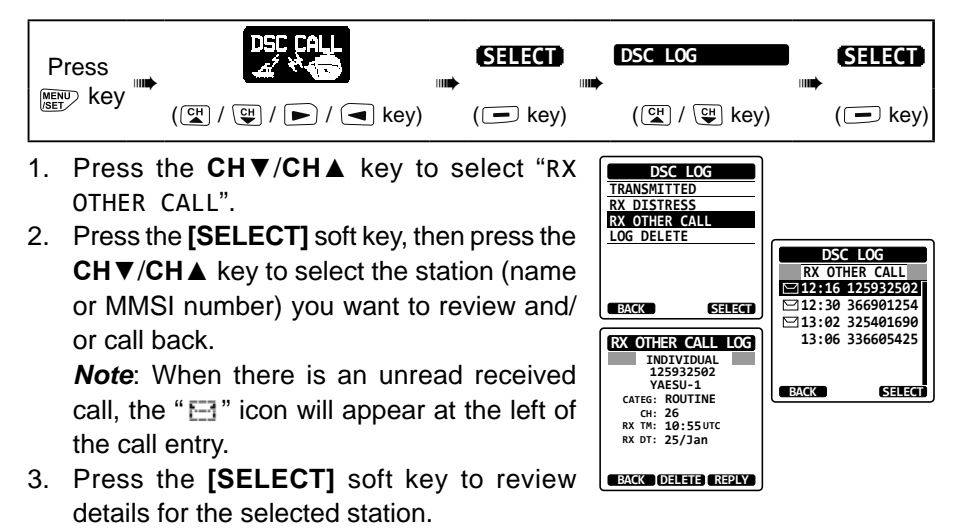

4. Press the **[CALL]** soft key to reply to the call or press the **[BACK]** soft key to return to the received call list.